# 受験票のダウンロード方法

#### 1 病院総務課から「【福山市民病院 病院総務課】受験票の送付」のメールが届きます。

#### 2 「福山市電子申請システム」にアクセスします。

## 福山市電子申請システムURL https://apply.e-tumo.jp/city-fukuyama-hiroshima-u/offer/offerList\_initDisplay.action福山市電子申請システムはこ ちらのQRコードからもアクセ スすることができます。 ■ログイン 福山市 雷子由請システム 利用者登録 ■ 申請書ダウンロード ( ) 申込内容照会 > 手続き申込 ) 職責署名検証 いつでも、どこでも、行政手続きをイ ンターネットで行うことができます 手続き申込へく  $\frac{1}{2}$ 口<br><sub>FAQ</sub> 手続き申込  $\sim$  TV  $\sqrt{F}$ <br />
内容を入力する <br />
手続き選択をする √申し込みをする ■ メールアドレスの確認

このあとの手順は,申込時に利用者登録をしたかどうかで変わります。 次のとおり進んでください。 ・「①申込時に利用者登録をした場合」→「3」に進んでください。 ・「②申込時に利用者登録をしていない場合」→「4」に進んでください。

## 3 申込時に利用者登録をした場合

(1)「ログイン」をクリックします。

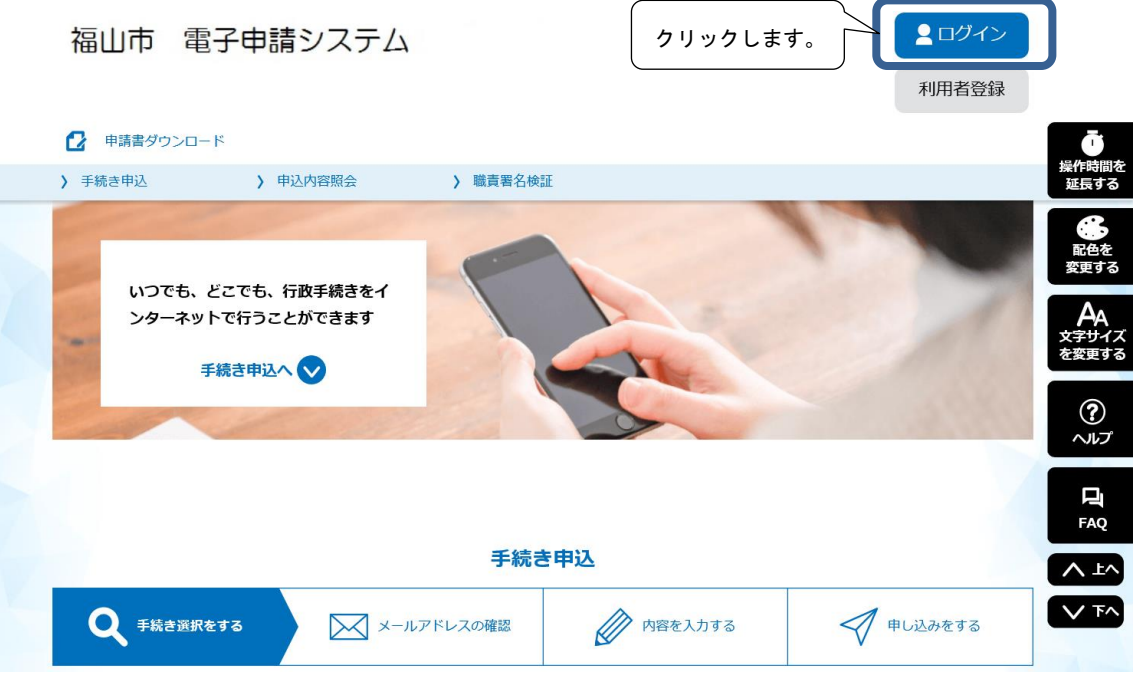

(2)利用者登録をした時に登録した,「利用者ID(メールアドレス)」と「パスワー ド」を入力します。

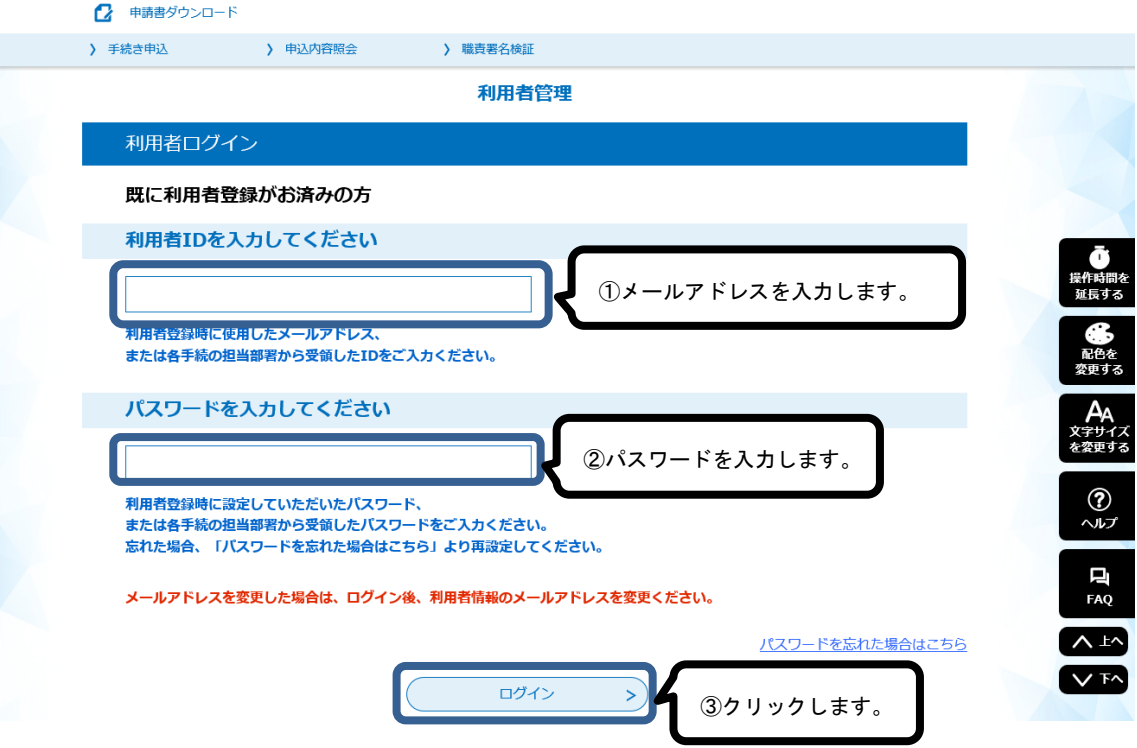

(3)「申込内容照会」をクリックします。

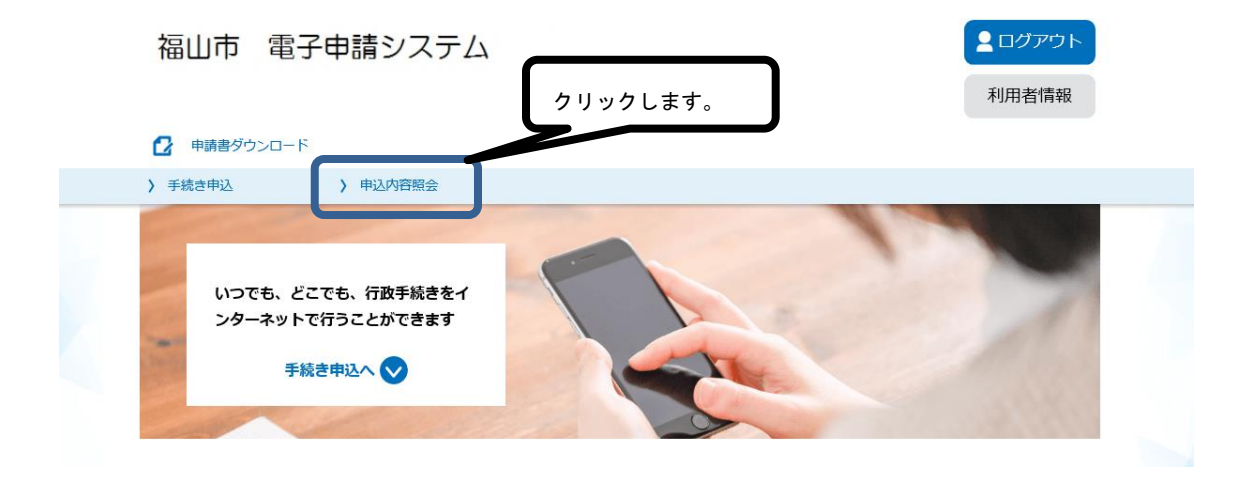

(4)申し込んだ職種の「詳細」をクリックします。

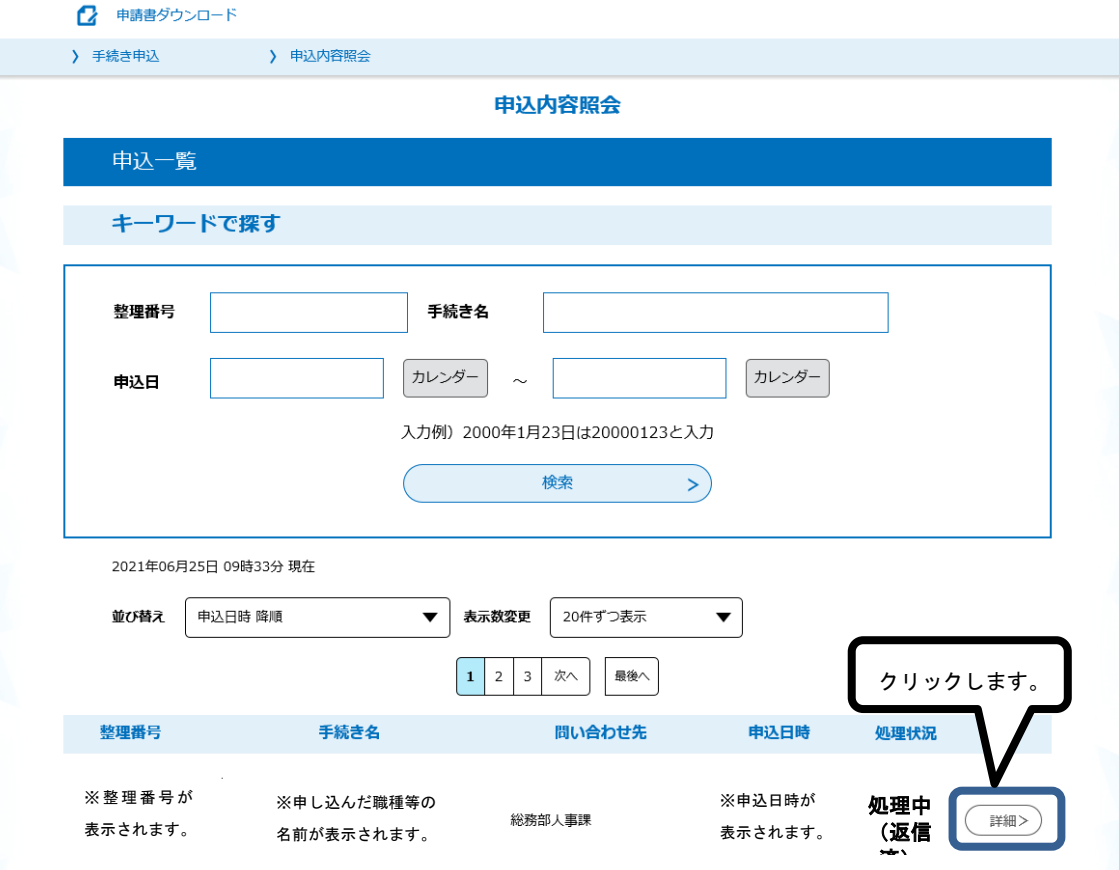

(5)「返信添付ファイル1」の受験票(PDF)をダウンロードして, A4用紙に印刷 してください。

### 集合時間等を確認し、試験日には必ずこの受験票を持ってきてください。

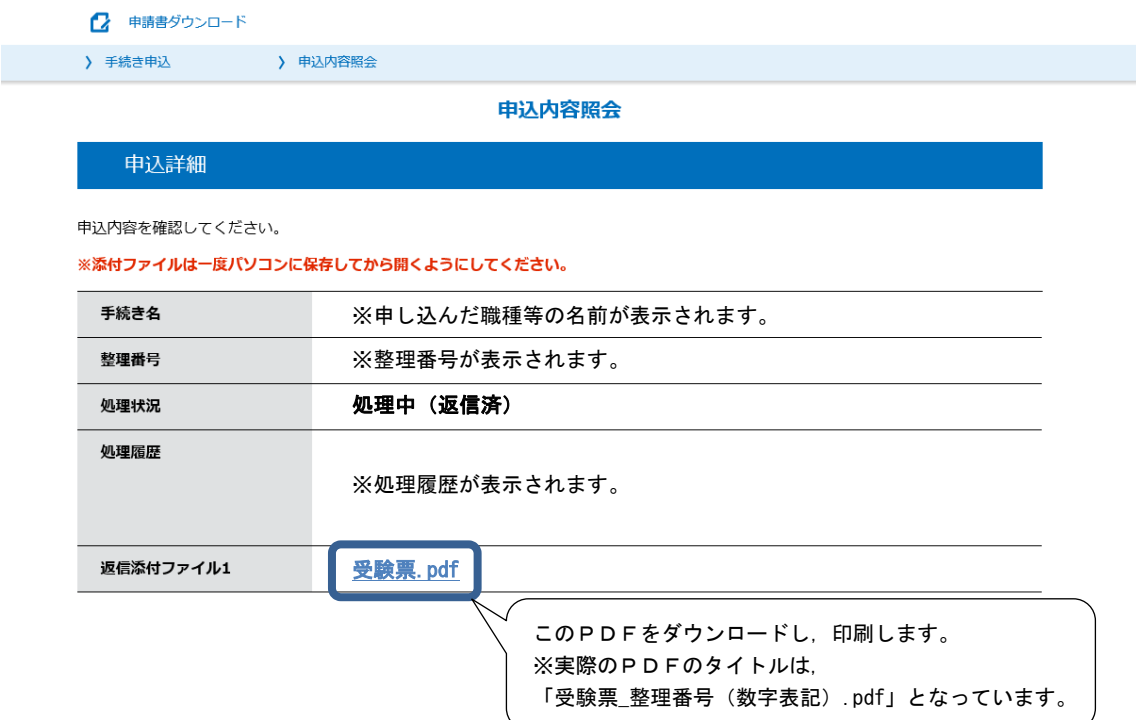

# 4 申込時に利用者登録をしていない場合

(1)「申込内容照会」をクリックします。

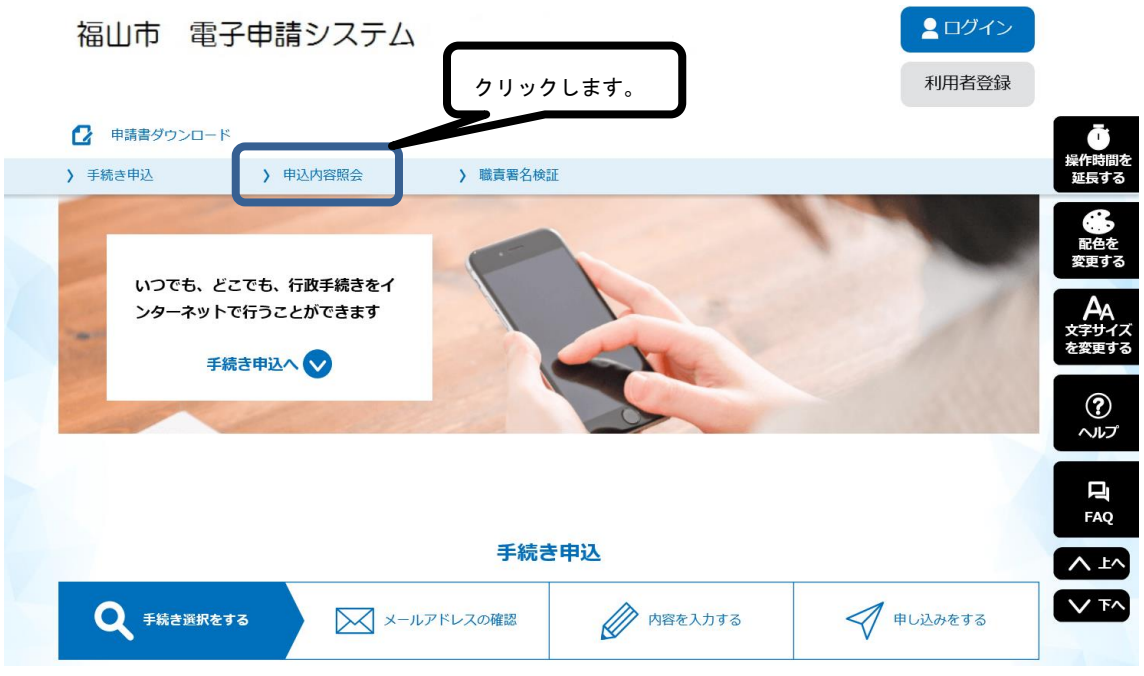

(2)「申込完了メール」に記載された,「整理番号」と「パスワード」を入力し,「照会 する」をクリックします。

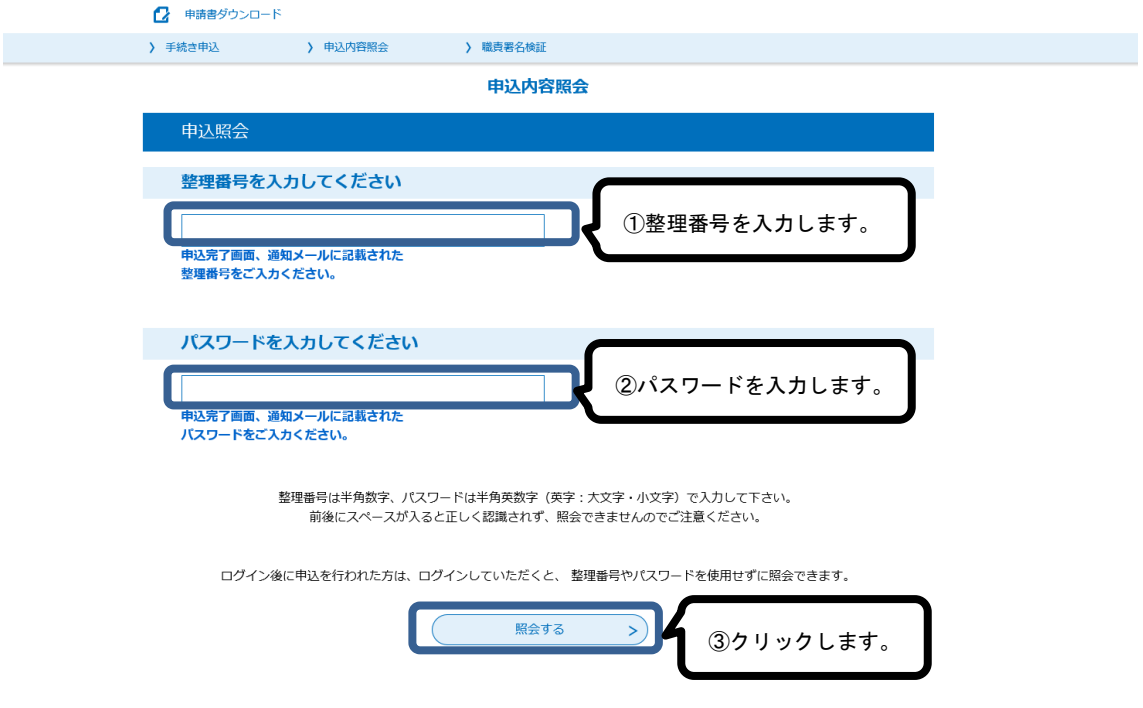

(3)「返信添付ファイル1」の受験票(PDF)をダウンロードして, A4用紙に印刷 してください。

集合時間等を確認し、試験日には必ずこの受験票を持ってきてください。

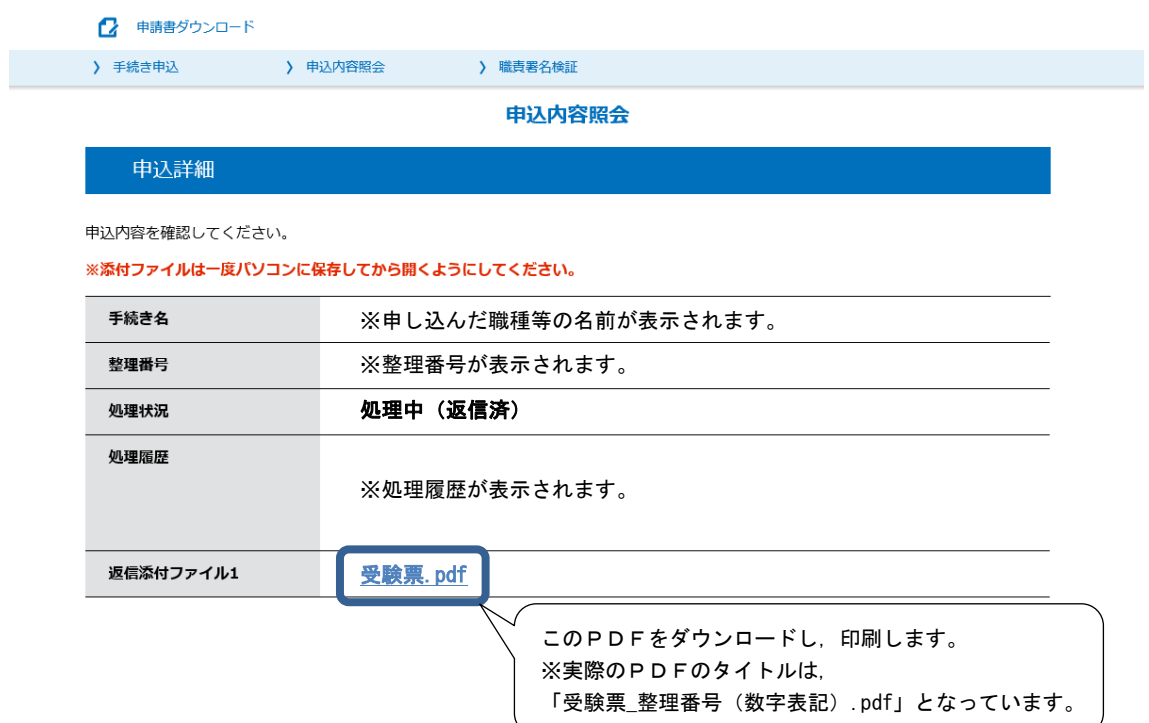